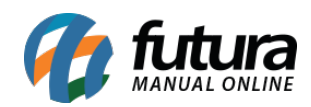

**Sistema:** Gourmet

**Referência:** FG04

**Versão:** 2018.08.13

**Como funciona:** É possível configurar os módulos do sistema de várias maneiras, uma delas é a *Venda Direta*. Esta opção se enquadra para vendas rápidas no caixa.

Para iniciar, clique no ícone *Nova Venda:*

Em seguida, abrirá a tela para inclusão dos produtos, conforme mostra a imagem abaixo:

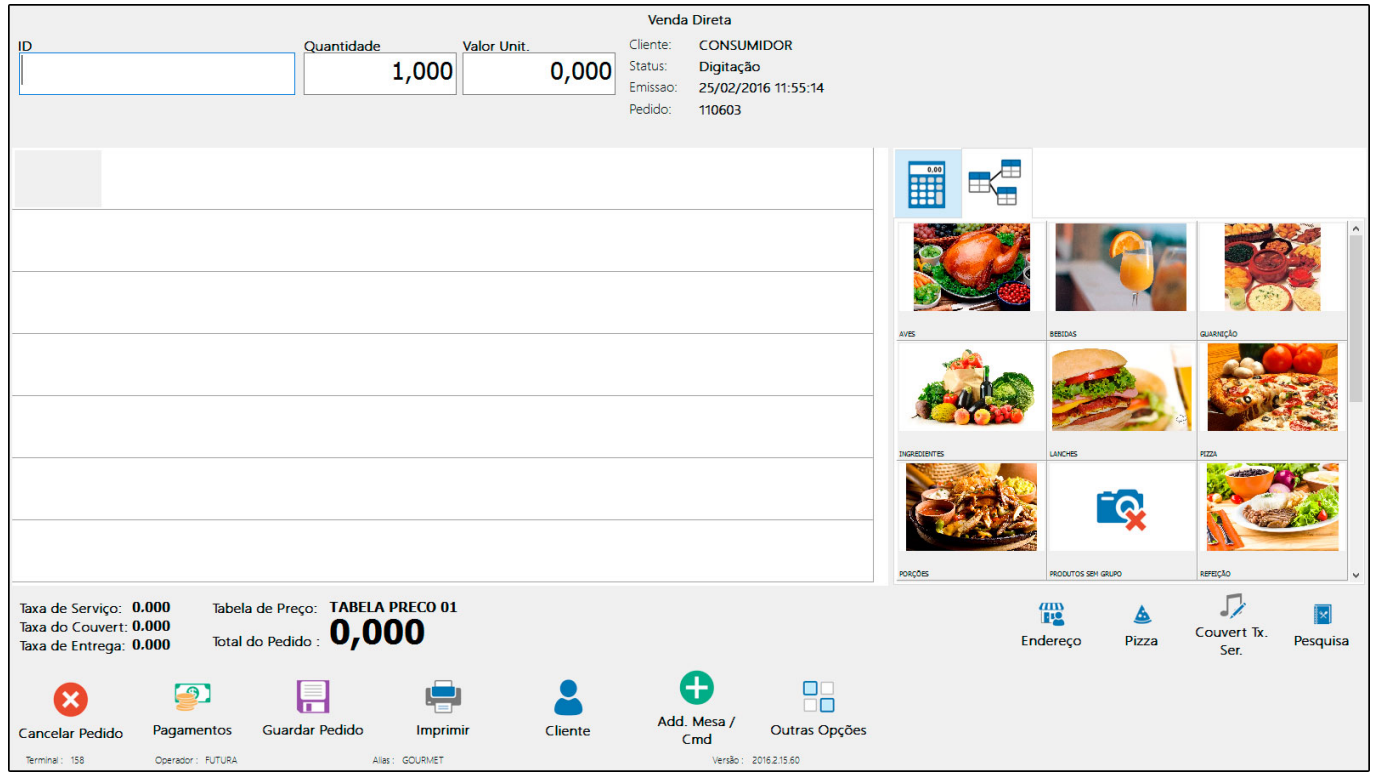

# **Para indicar um Cliente na venda**

Ao iniciar uma venda direta, o cliente padrão vem preenchido como Consumidor, mas pode ser alterado clicando no botão *Cliente:*

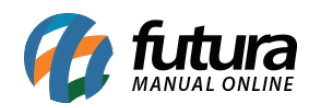

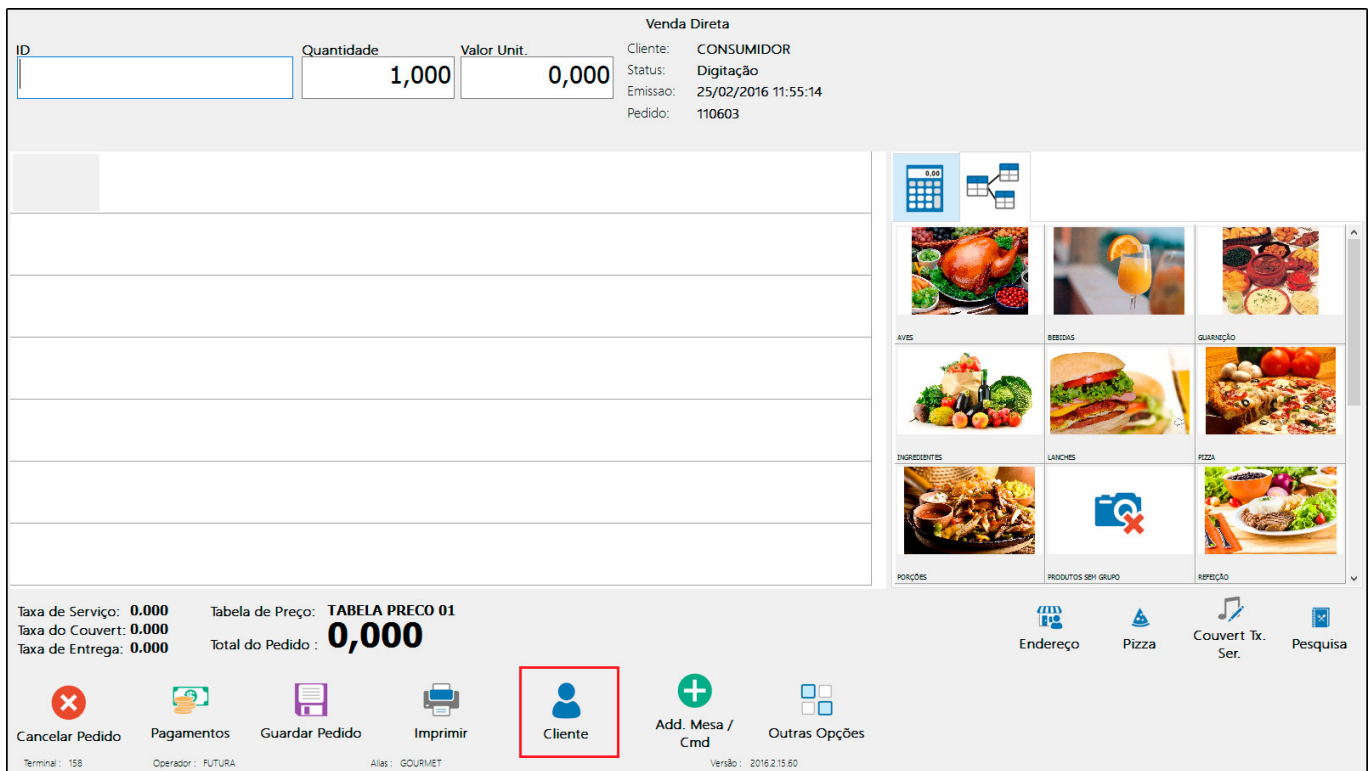

Em seguida, aparecerá uma tela de pesquisa conforme mostra a imagem abaixo:

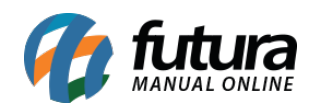

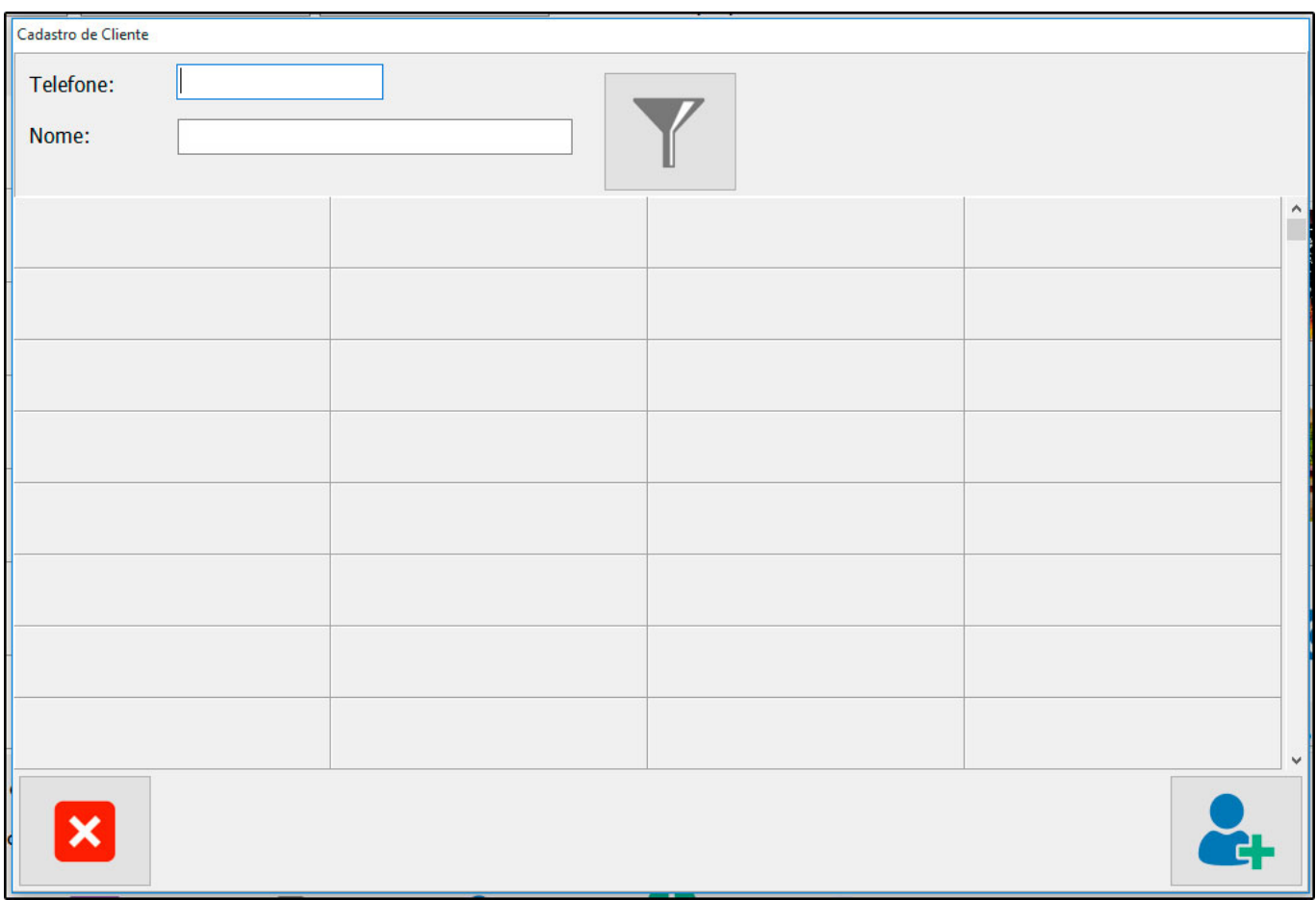

É possível incluir um novo cadastro caso necessário, ou selecionar um já existente clicando duas vezes sobre o nome. Feito isso, clique em **Selecionar.**

# **Para incluir Produtos na venda**

É possível incluir os produtos na venda digitando o *ID do Produto*, *Código de Barras* ou *Referência*, dependendo da Configuração do *Parâmetros* definida no sistema *Gourmet Server*.

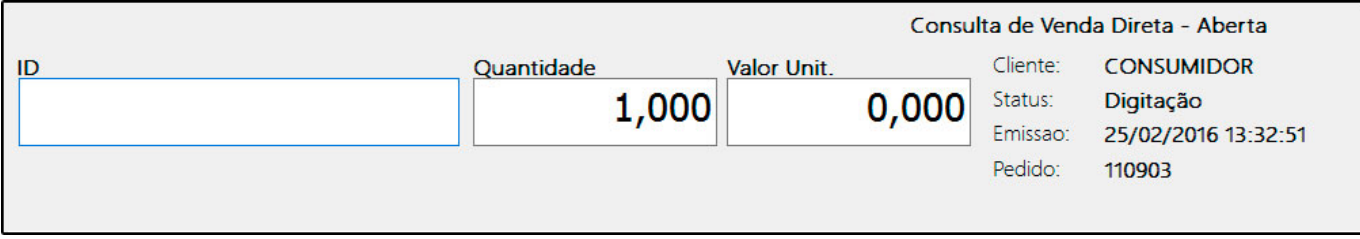

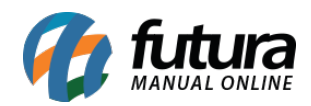

Encontre o produto que deseja iniciar a venda e pressione *Enter***,** automaticamente o sistema lhe redirecionará para o campo *Quantidade*. Neste momento insira a quantidade de produtos a serem vendidos e pressione *Enter* novamente. Caso queira alterar o *Valor***,** o campo estará aberto para ser editado, aperte novamente o *Enter* e o item aparecerá no pedido em aberto, conforme mostra imagem abaixo:

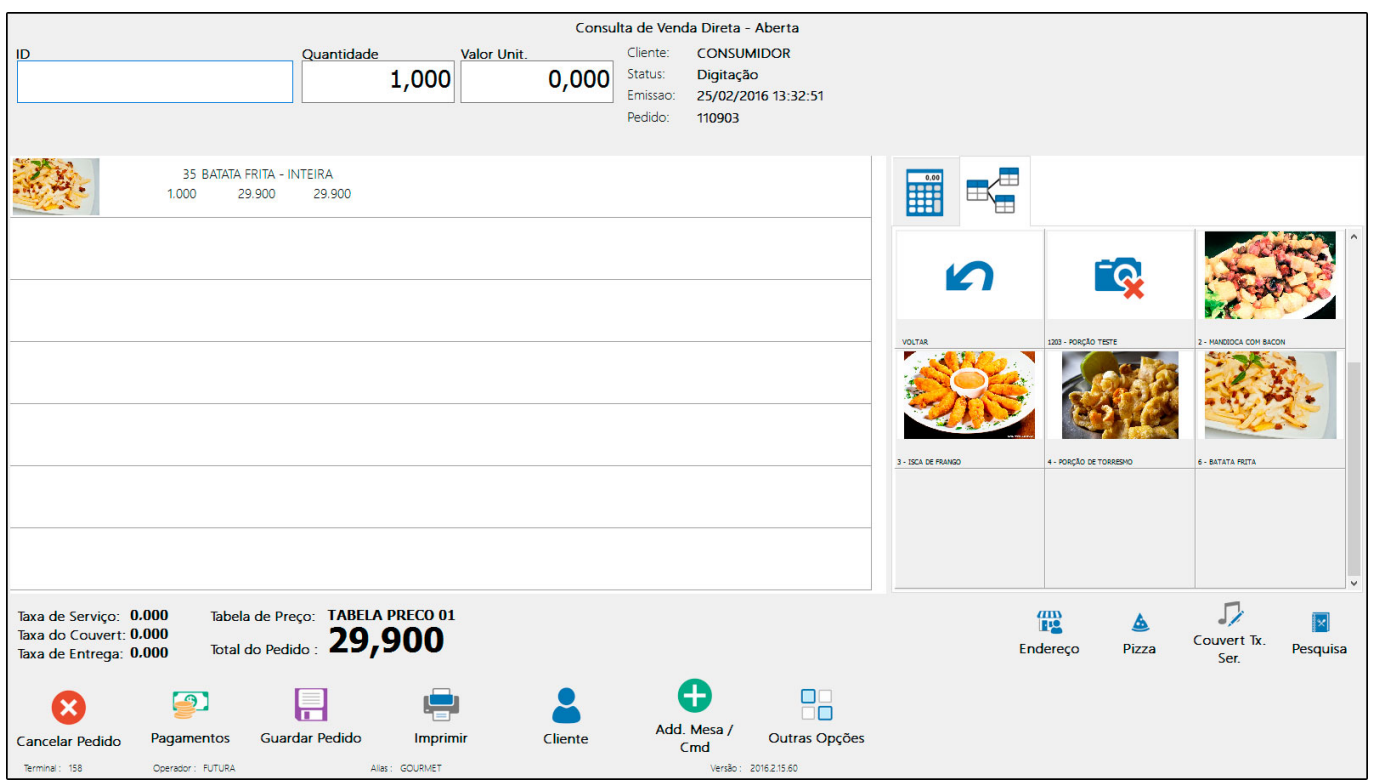

Também é disponibilizada na tela uma espécie de catálogo com as imagens dos produtos, e o usuário poderá selecionar o produto clicando sobre a imagem dele:

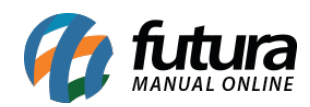

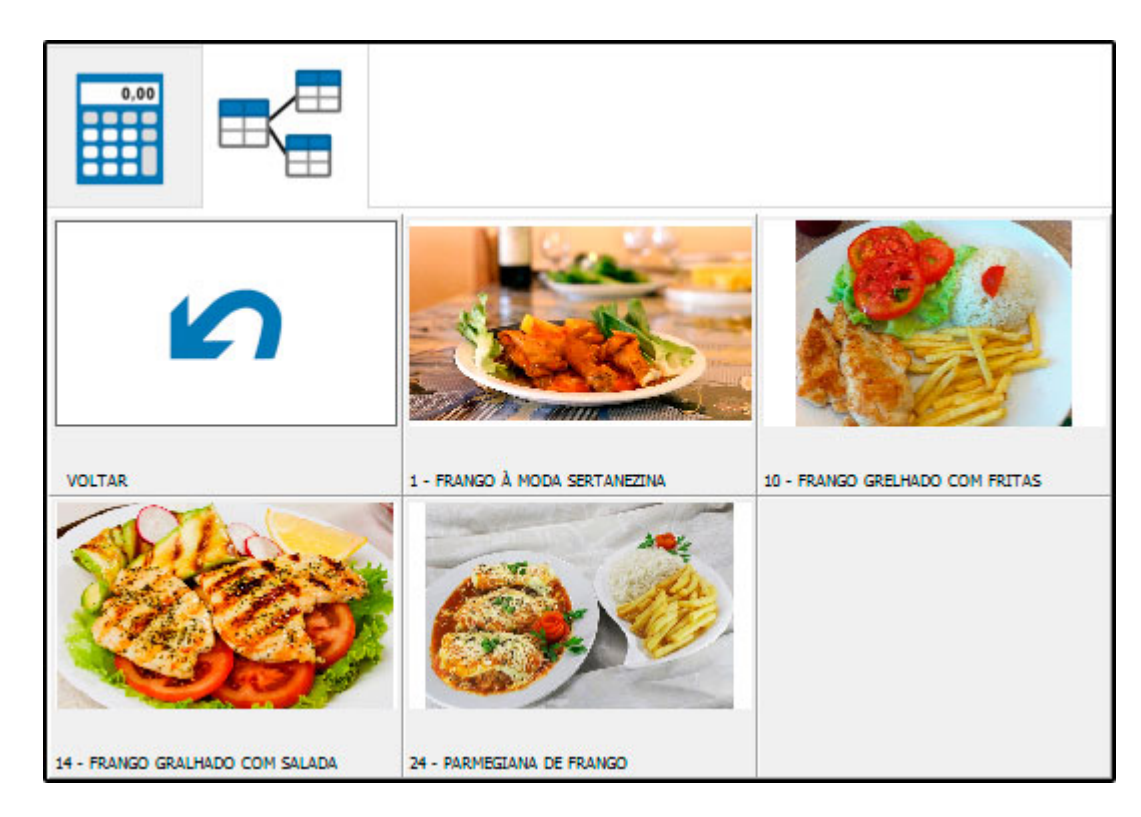

Ao incluir produtos do Tipo Pizzas ou Porções, aparecerá uma tela para selecionar o *Tamanho*, clique sobre a opção desejada:

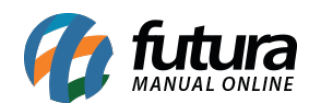

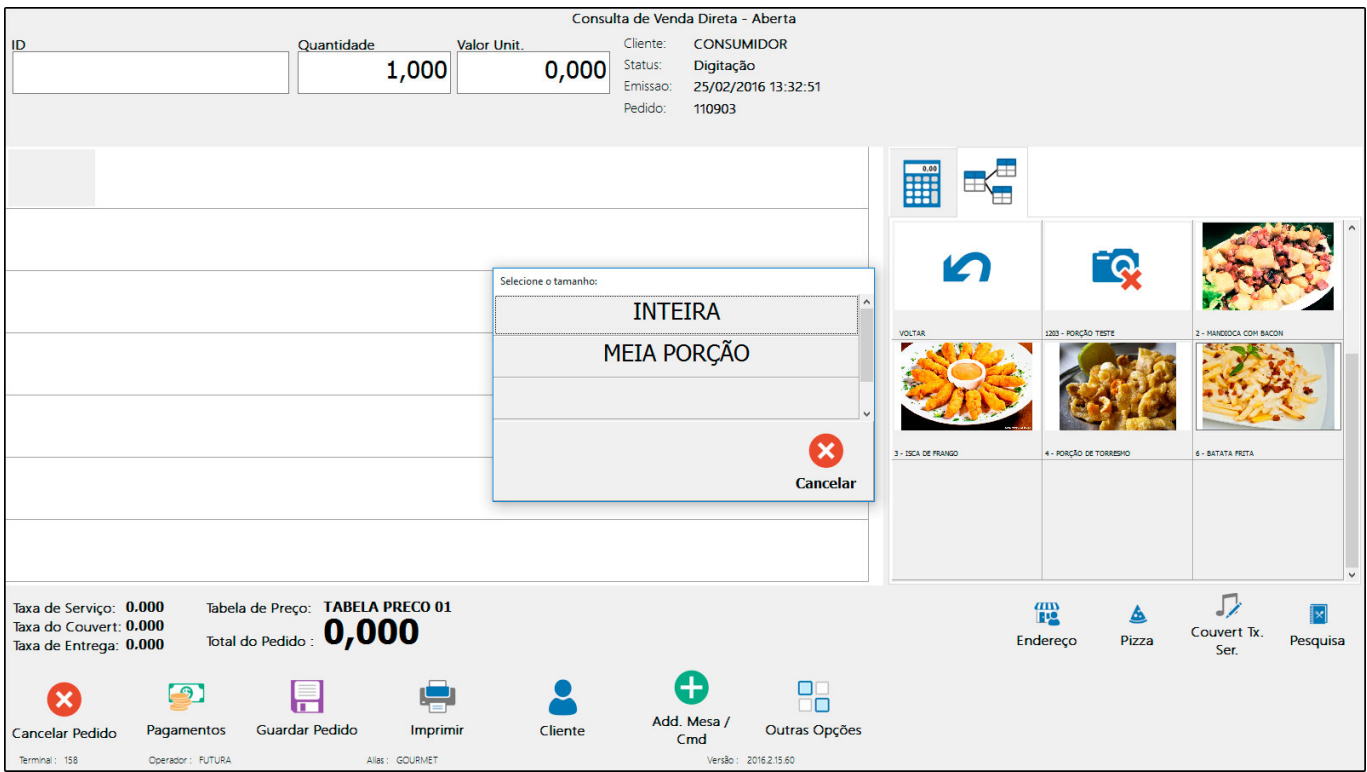

Se o produto indicado for do tipo Refeição, não haverá tamanho para ser selecionado e por isso aparecerá automaticamente as opções de *Guarnições*, conforme mostra a imagem abaixo:

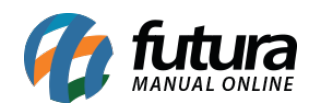

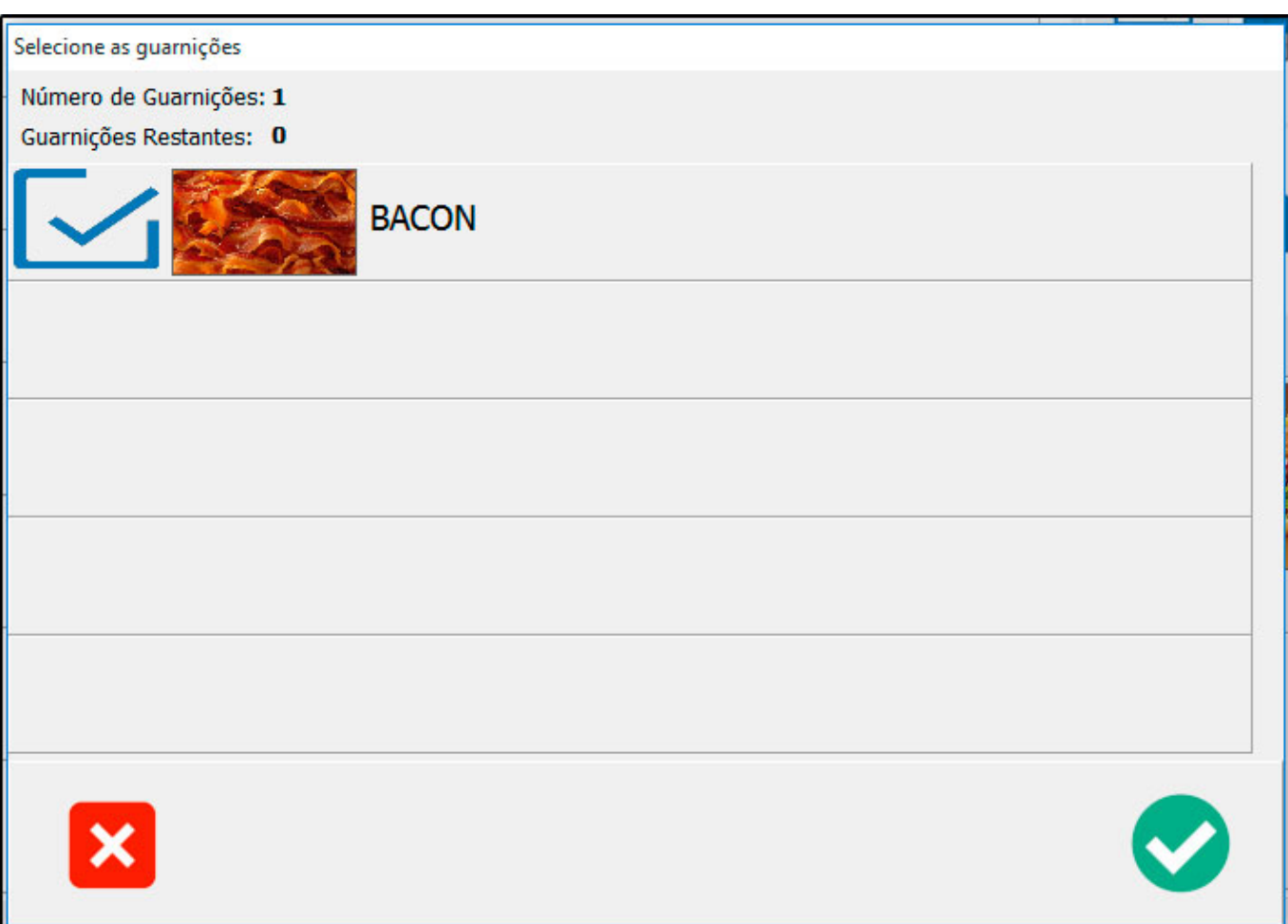

Após as confirmações, o referido produto aparecerá na listagem do pedido, conforme imagem abaixo:

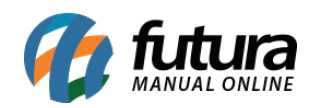

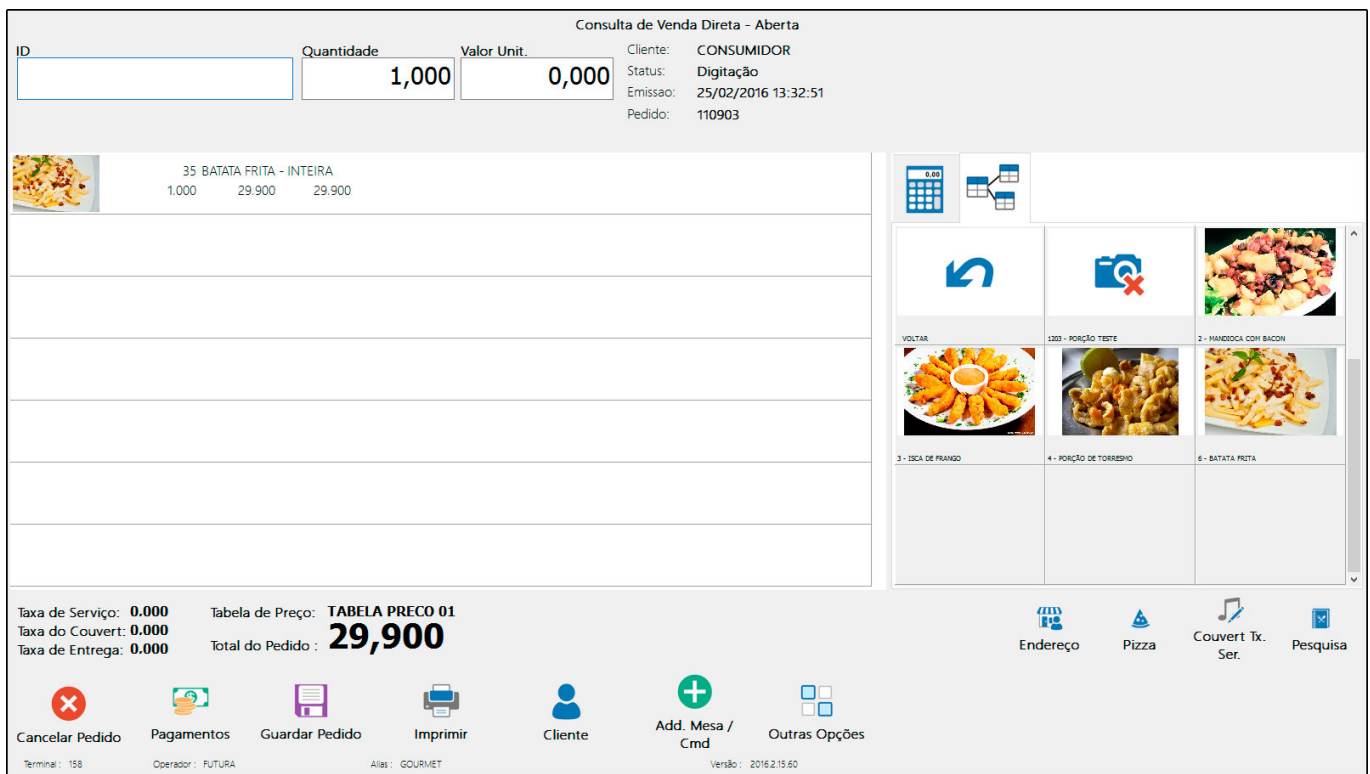

Para inserir mais itens neste mesmo pedido de venda basta repetir a operação.

Caso tenha escolhido o item errado e queira retira-lo do pedido, clique sobre ele e selecione a opção *Excluir.*

#### **Como Imprimir o pedido na Cozinha?**

Clique na opção *Imprimir* do sistema, localizado nos botões inferiores da tela principal da venda. Ao fazer isso uma nova tela abrirá com as opções disponíveis, conforme imagem abaixo:

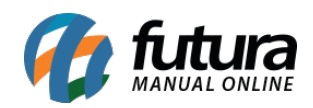

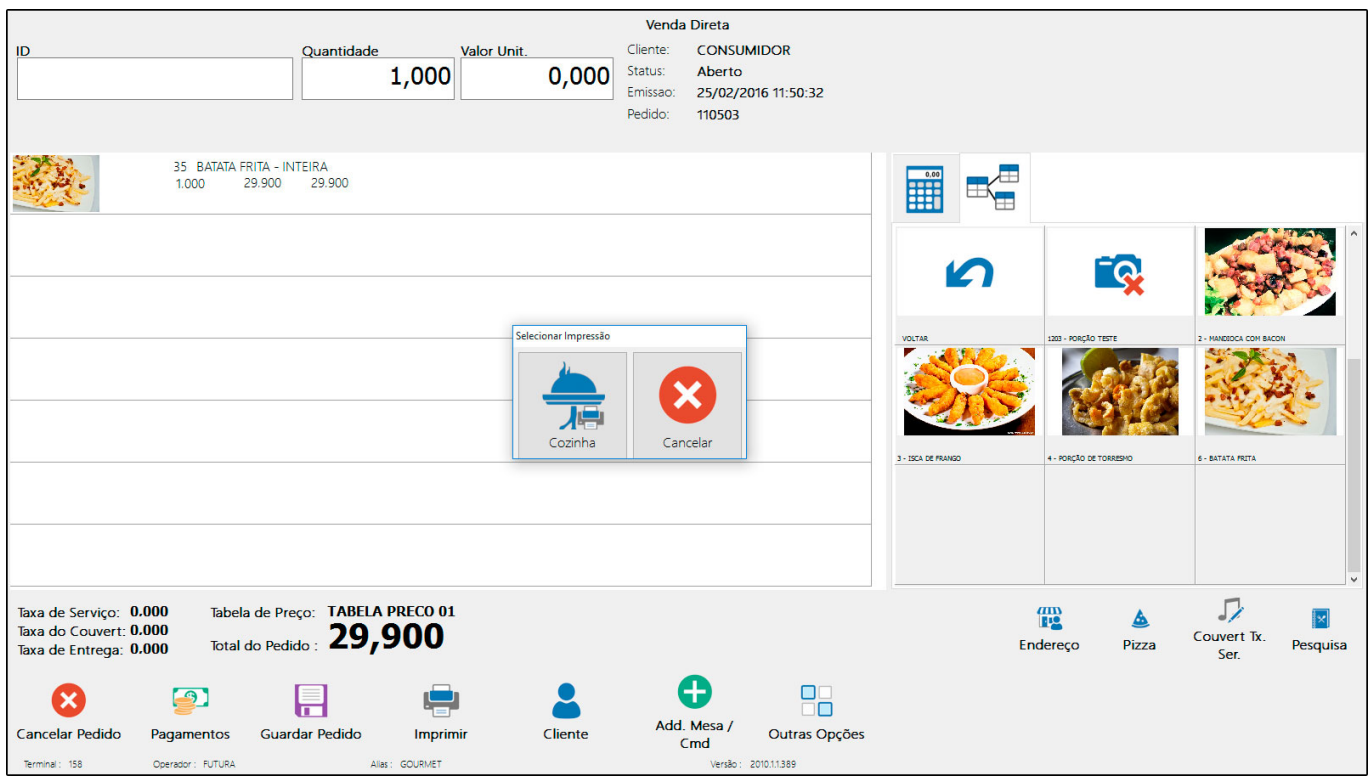

Ao efetuar a impressão, o sistema irá redirecionar os pedidos para cada setor responsável, por exemplo, as Refeições serão impressas na Cozinha, já os pedidos de Bebidas serão impressos somente no Bar. Para isso é necessário realizar a **[Configuração Impressora](http://manual.futurasistemas.com.br/manual-do-sistema/como-configurar-impressora-cozinha-fgs11/) [Cozinha](http://manual.futurasistemas.com.br/manual-do-sistema/como-configurar-impressora-cozinha-fgs11/)**, caso contrário os pedidos serão impressos na impressora padrão indicada.

## **Como Finalizar o Pagamento?**

Para finalizar esta venda, clique sobre o botão *Pagamentos* e o sistema abrirá a seguinte tela:

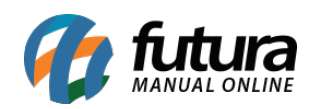

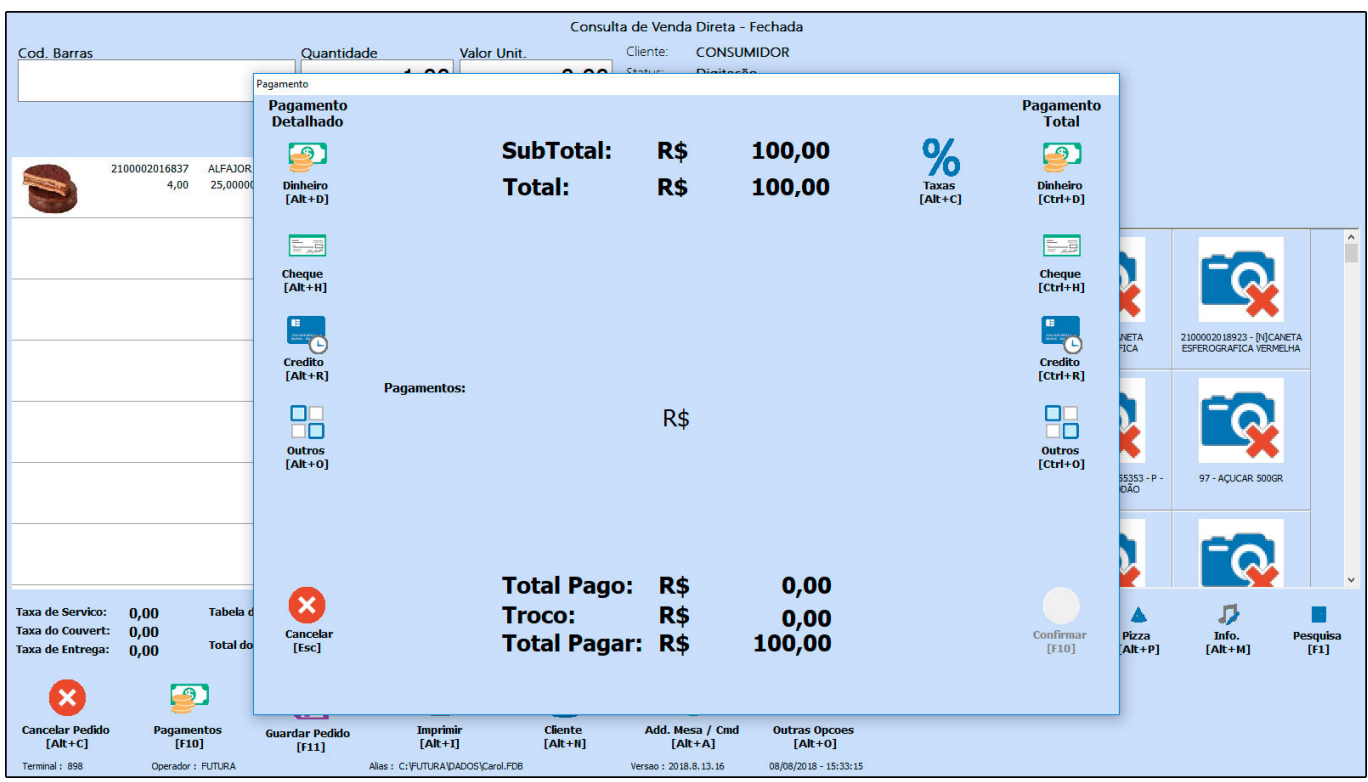

Agora é necessário escolher a forma de pagamento que será utilizada. Caso seja necessário utilizar mais de uma forma de pagamento selecione as opções de Pagamento Detalhado e insira o valor referente a elas, como mostra o exemplo abaixo:

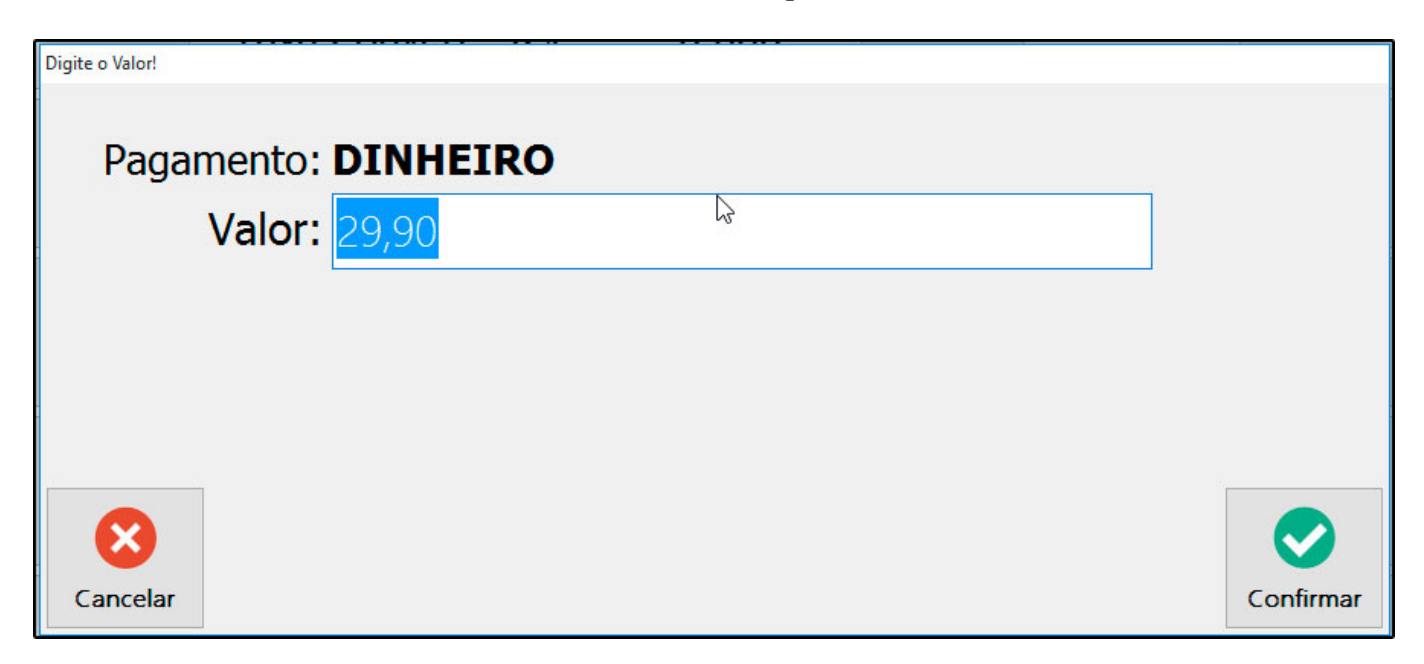

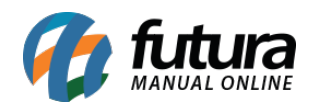

Para pagamentos em uma só forma é possível utilizar o Pagamento Rápido, pois não é necessário inserir o valor.

Também é possível adicionar acréscimo ou desconto no momento de finalização da venda.

**Desconto:** Clique no botão *Desconto*, em seguida abrirá a tela para digitar o valor que será descontado do pedido.

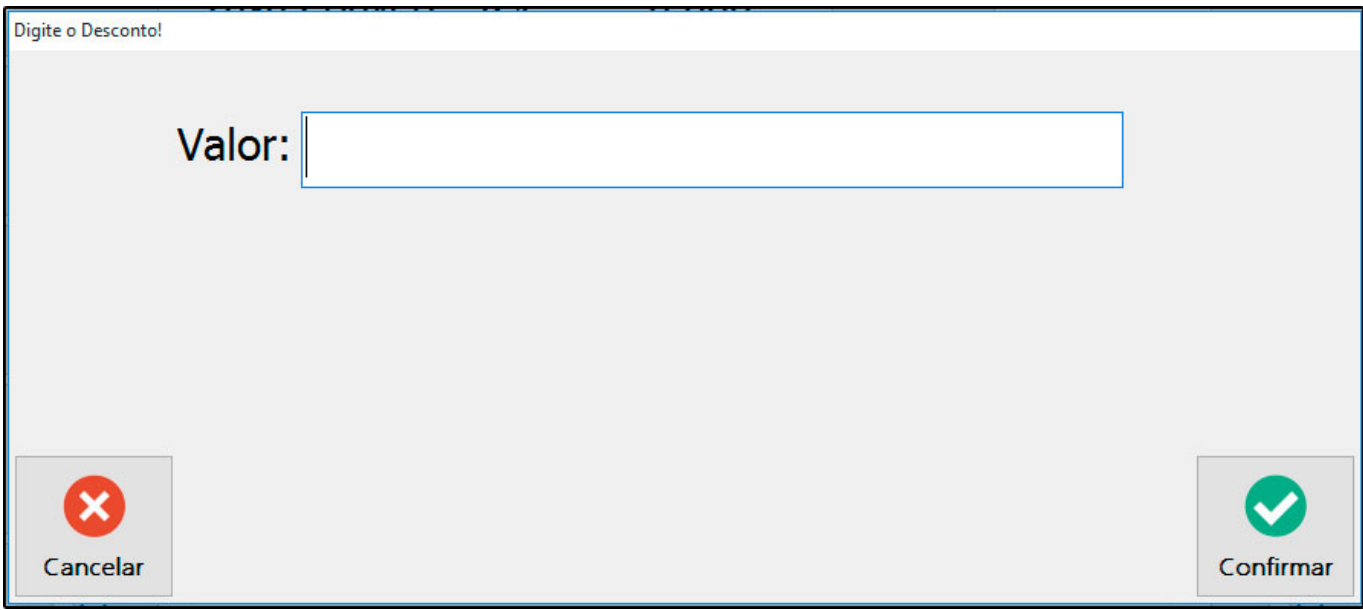

**Acréscimo:** Clique no botão *Acréscimo*, em seguida abrirá a tela para digitar o valor que será adicionado do pedido.

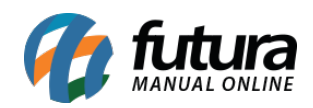

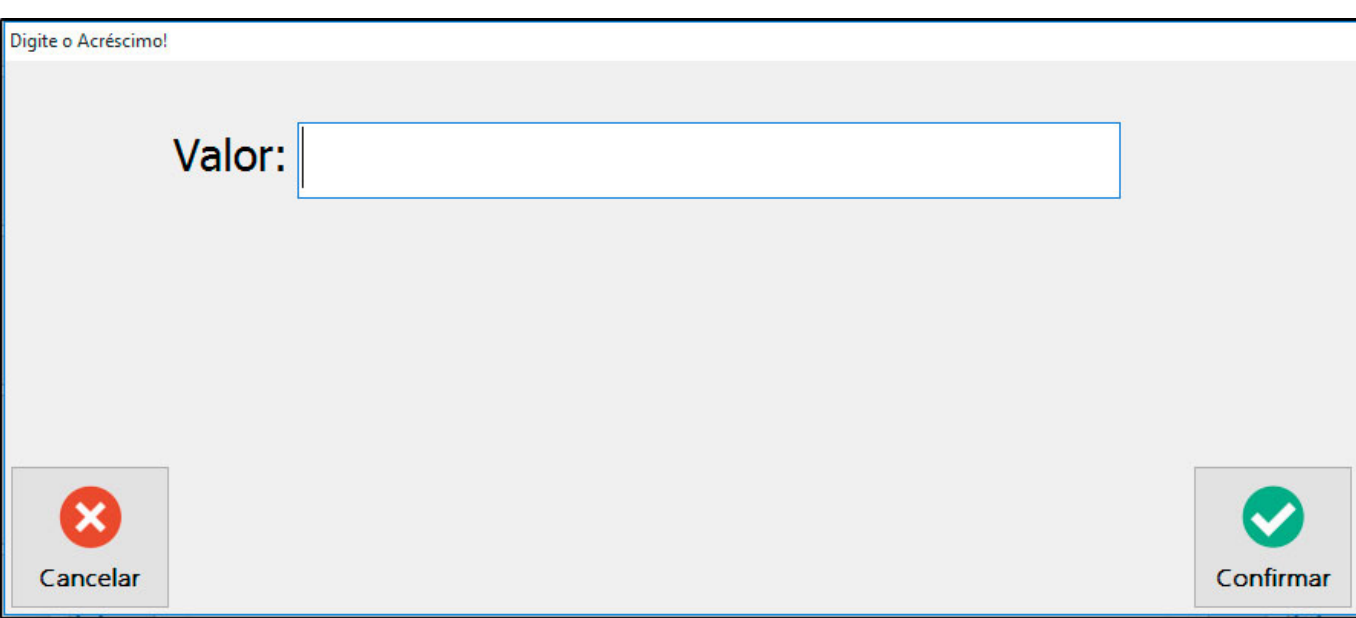

## **Taxas**

Caso seja necessária inclusão, clique no botão *Taxas* que fica na tela de pagamentos, preencha as informações pertinentes e *Confirme.*

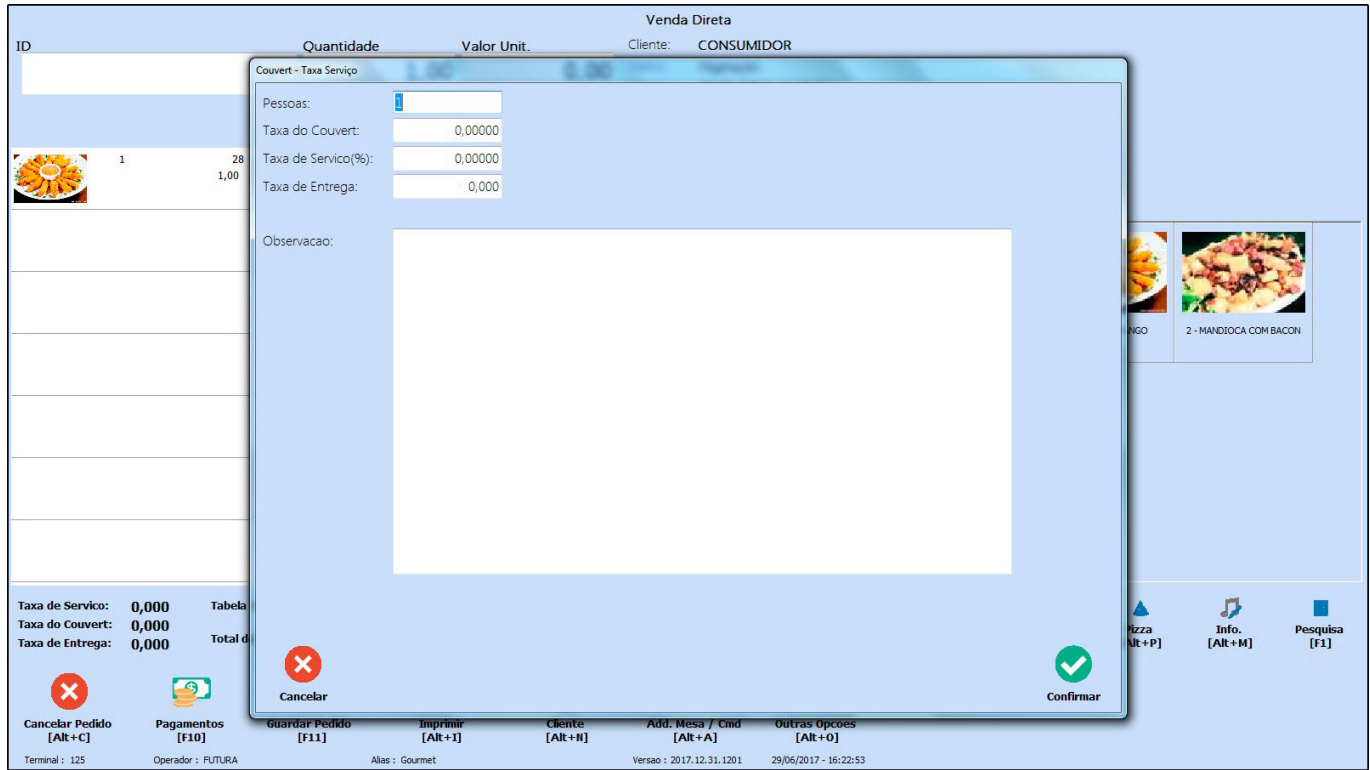

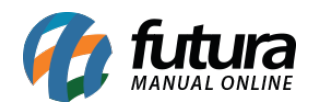

Após executar todo este processo, clique na opção *Confirmar* da tela de *Pagamentos*. Ao fazer isto, abrirá a tela com as opções de Impressão de Documentos Fiscais que foram previamente configurados. Selecione a opção desejada para finalização da operação da venda.

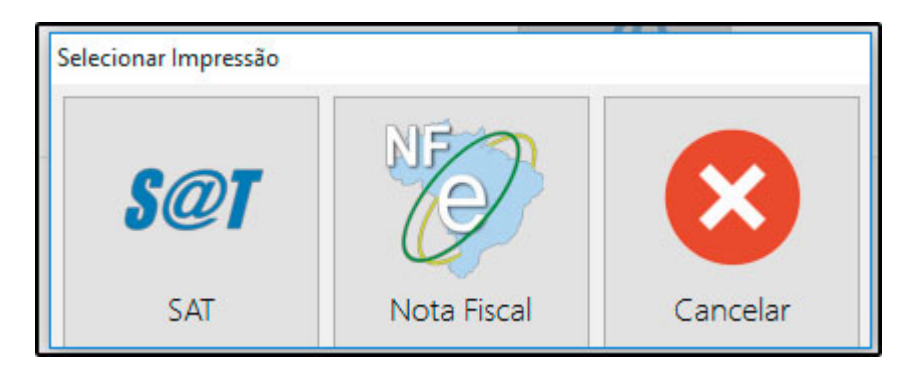